# Miranda Store

November 17th 2020

Document for contributors and sellers

The "miranda Store" allows the sharing and sale of elements for miranda (systems, simulations, challenges, etc.).

The URL of the Miranda Store is:

[https://miranda-software.myshopify.com](https://miranda-software.myshopify.com/)

### Become a seller or a contributor

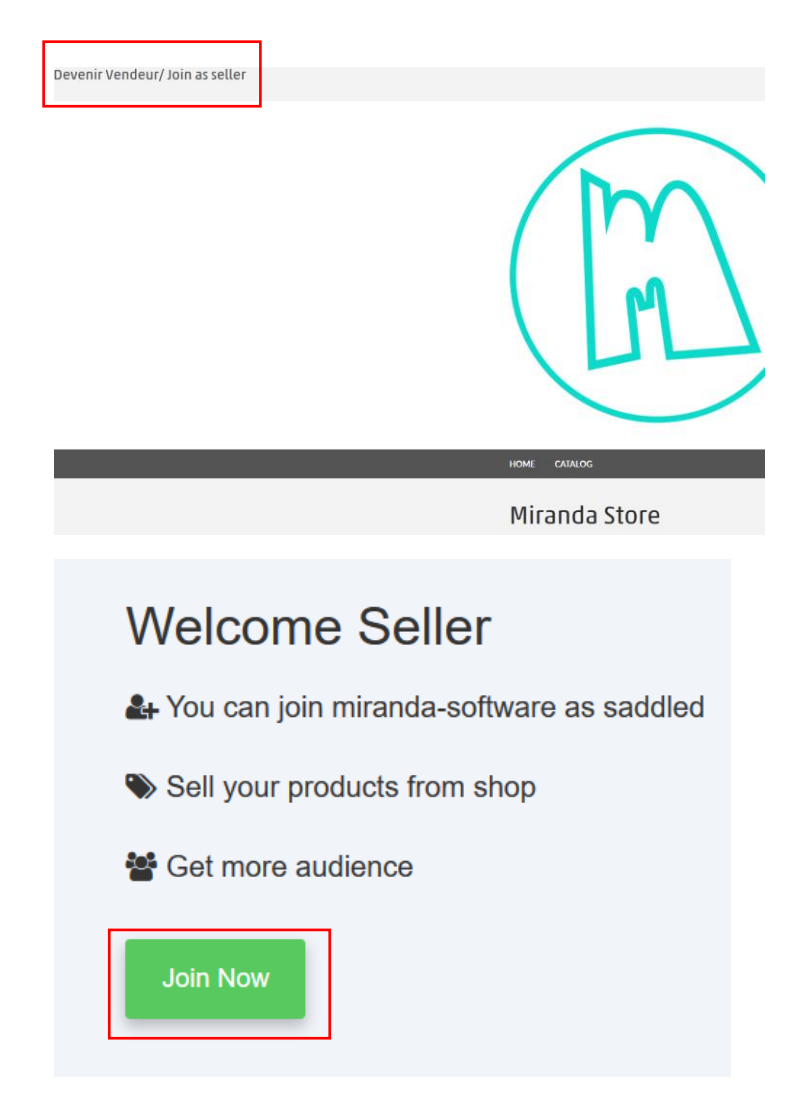

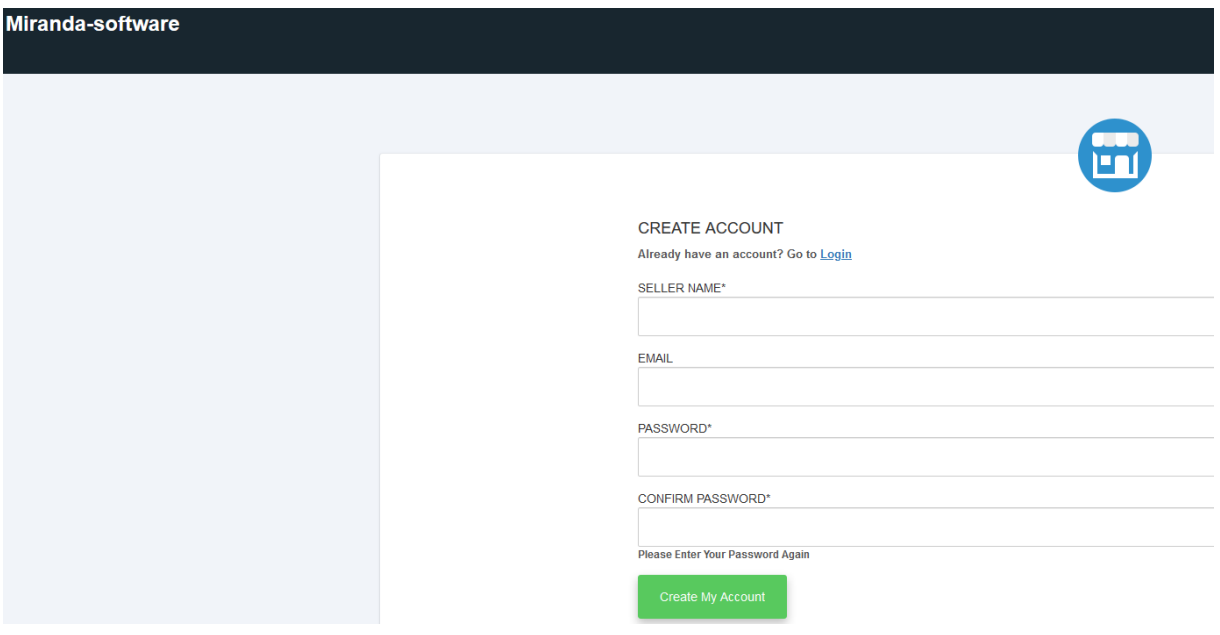

Fill in the information then click on "Create my account".

Registration is subject to verification of your email address and approval by Irai, you will receive a confirmation email as soon as your account is validated (the deadline is 24 hours maximum).

## Add items to the Store

Use miranda version 2020.1.038 or higher.

#### Generation of a SKU code from miranda

Generate a SKU code associated with one or more elements (systems or scenes). A SKU code will correspond to an item in miranda Store. If you want to publish separate items, generate one SKU code per item.

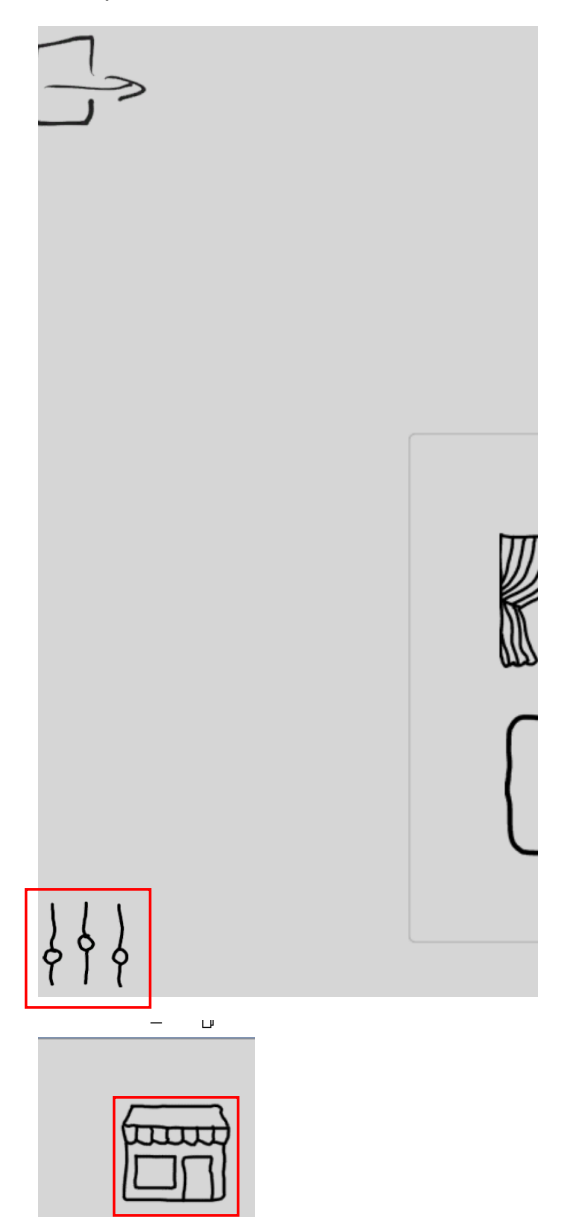

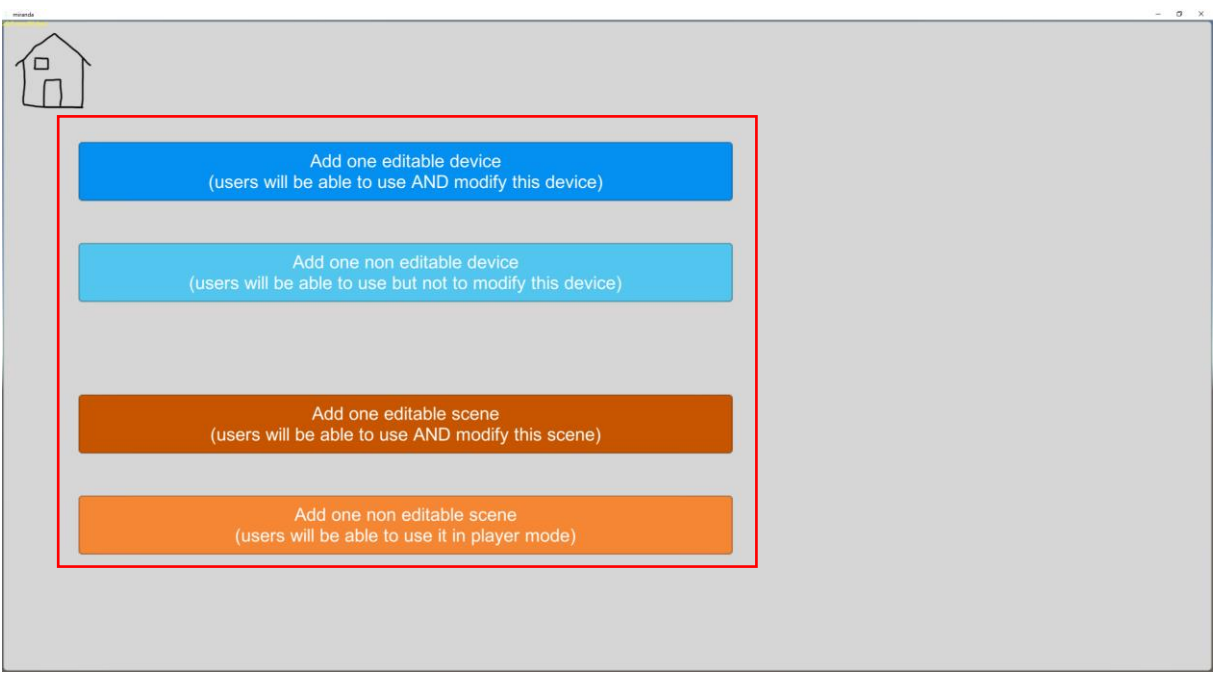

Click the button corresponding to the item you want to add. If several items need to be added, repeat the operation.

The selected item(s) appear in the list on the right ...

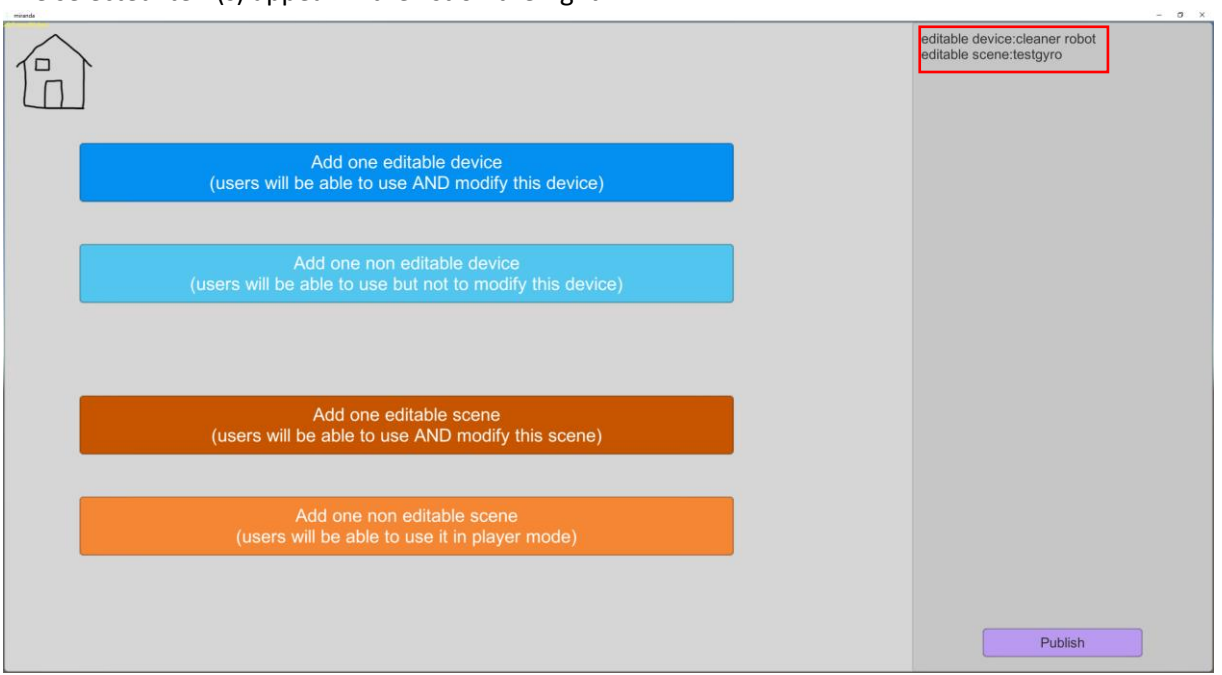

To generate the corresponding SKU code, click on "Publish". In case of error, to clear the list, go back to the upper menu and then return to this page.

By clicking on "Publish", the SKU code is displayed, click on "Send by email" to be able to easily retrieve this code, it will be used in the next step.

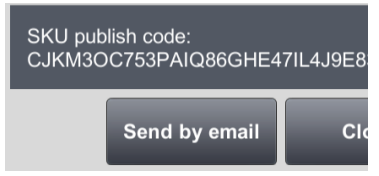

Note: Items published on the miranda Store will need to be maintained on your miranda account. Any modification to these elements is reflected in the elements already obtained by the users.

#### Adding a product to miranda Store

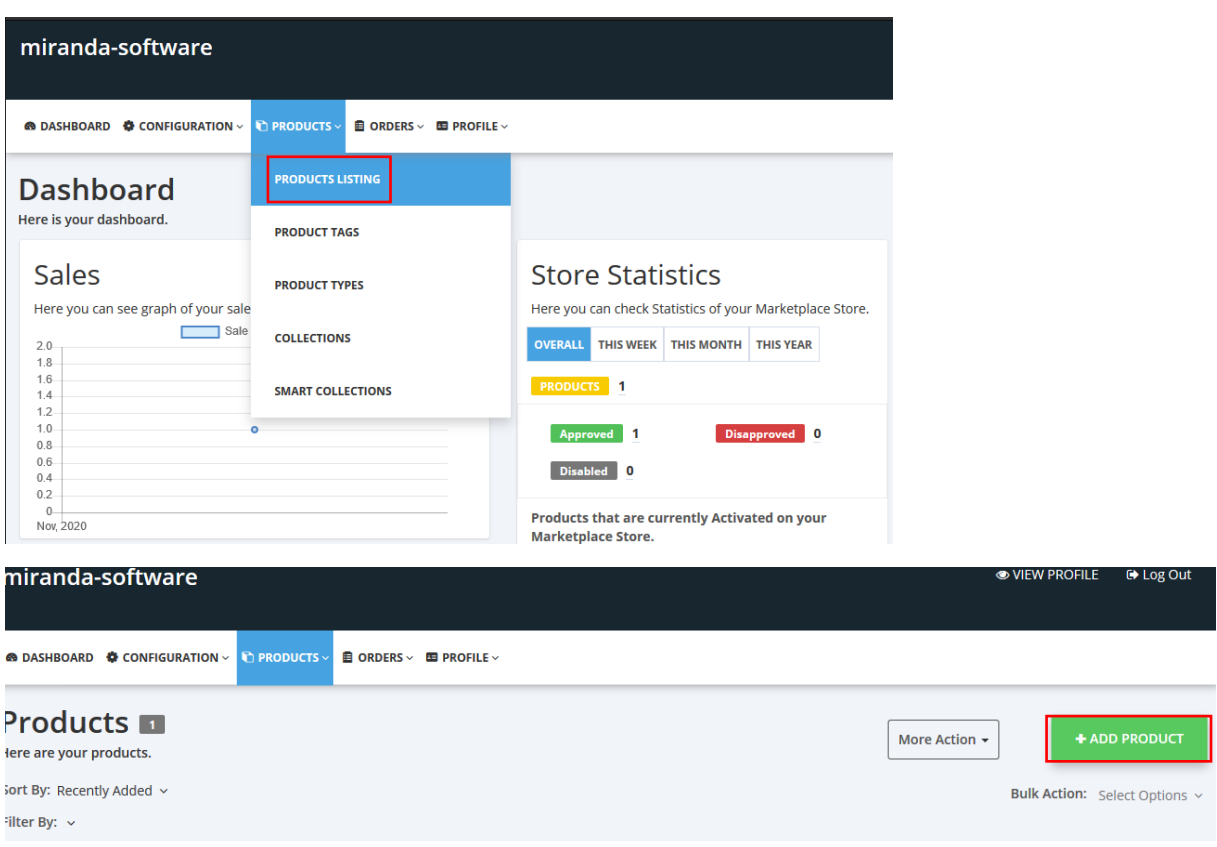

#### Fill in the different areas

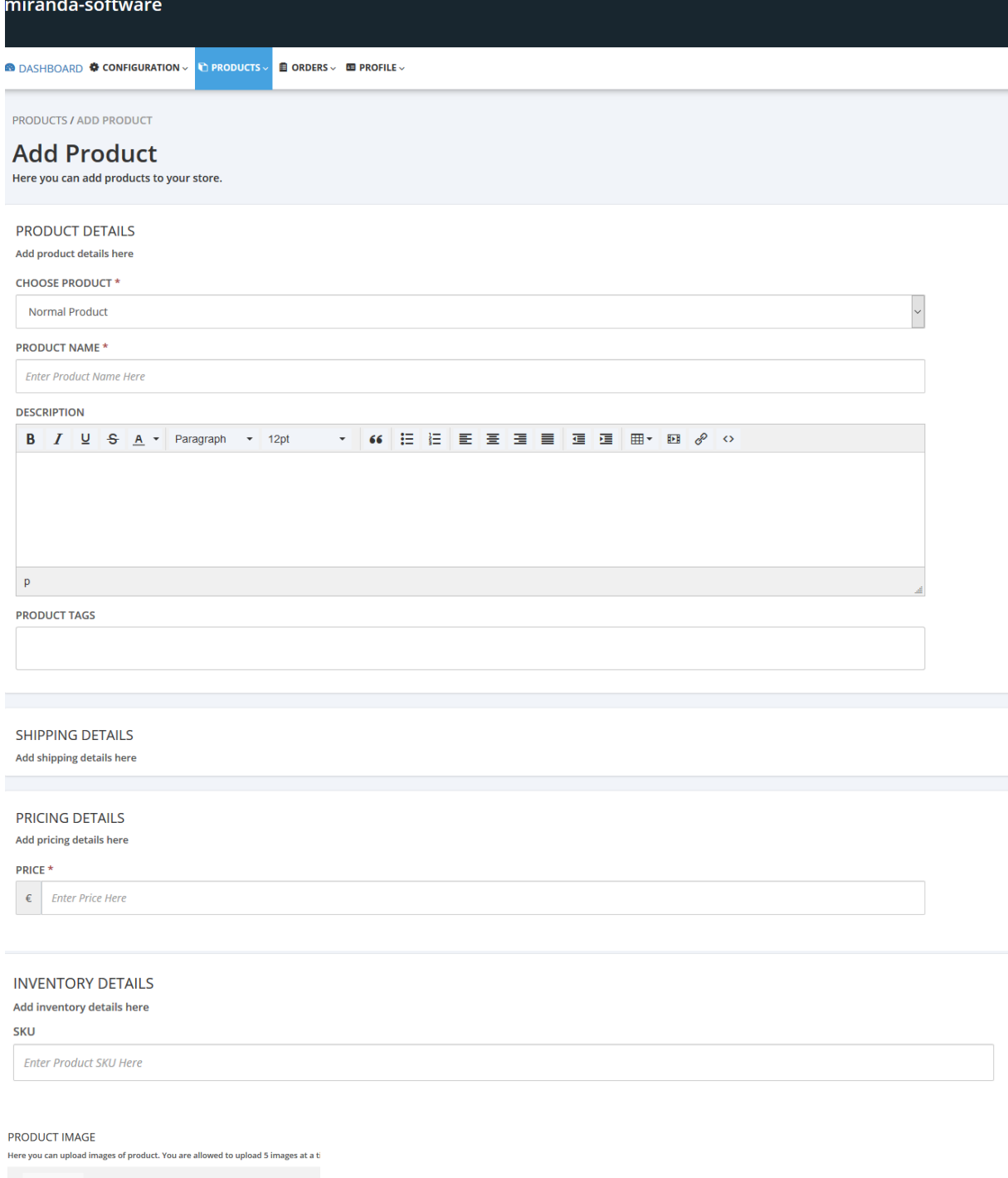

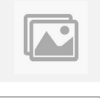

.<br>No File Chosen

**UPLOAD IMAGE** 

#### Regarding PRODUCT TAGS area:

- Use one of the following TAGs for your item to appear in the correct category in miranda Store:

- o robot
- o simulation
- o other

#### Regarding PRICE area:

Enter 0 if you want your item to be available for free,

or enter the price excluding tax in euros.

Note :

- if you wish to sell items on miranda Store, we will contact you to inform you about the percentage of the distribution of the amounts between you and Irai before putting your items online.

#### Regaring the SKU area

It must be documented with the SKU code generated in miranda.

We recommend that you associate one or more images with your elements in order to increase the attractiveness.

You can also add a youtube video by doing the following from the website: [https://www.classynemesis.com/projects/ytembed/:](https://www.classynemesis.com/projects/ytembed/)

### You Tube<sup>\*</sup> Custom Video Embed Generator

![](_page_7_Picture_108.jpeg)

Enter the URL of your Youtube video, then select and copy the code "Embed" on the right.

From the product creation page on miranda Store:

**DESCRIPTION** 

![](_page_7_Picture_19.jpeg)

#### Then copy this code here:

Source code  $\overline{\mathsf{x}}$ <p><iframe src="https://www.youtube.com/embed/VNcj2jtFnwQ" width="560" height="315"<br>frameborder="0"></iframe></p>| Ok Cancel

Once the product has been added, we will review and validate it. You will receive a confirmation message.